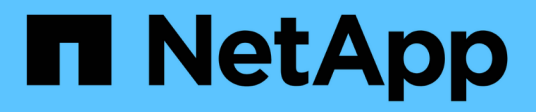

## **Créer un flux de travail**

OnCommand Workflow Automation 5.0

NetApp April 19, 2024

This PDF was generated from https://docs.netapp.com/fr-fr/workflow-automation-50/workflows/taskcreate-workflow-help-content.html on April 19, 2024. Always check docs.netapp.com for the latest.

# **Sommaire**

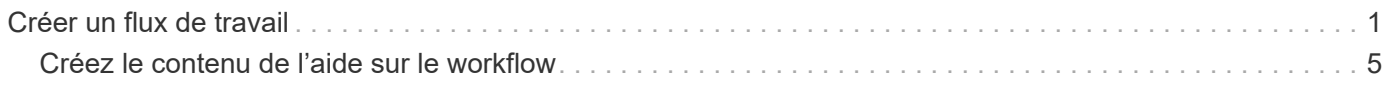

## <span id="page-2-0"></span>**Créer un flux de travail**

Vous pouvez utiliser Workflow Automation (WFA) pour créer des flux de travail pour des tâches telles que le provisionnement, la migration et la désaffectation du stockage pour les bases de données ou les systèmes de fichiers. Vous devez créer des flux de travail lorsque les flux de travail WFA prédéfinis ne correspondent pas à vos exigences.

### **Ce dont vous avez besoin**

- Vous devez avoir compris les concepts relatifs aux éléments de base WFA.
- Vous devez avoir compris les fonctionnalités telles que la répétition de la ligne, les points d'approbation et la sélection des ressources requises pour votre flux de travail.
- Vous devez avoir terminé la planification requise pour votre workflow, y compris la liste de contrôle des exigences du workflow.
- Vous devez avoir créé le contenu de l'aide qui fournit des informations sur le flux de travail aux opérateurs de stockage.

### **Description de la tâche**

La construction de chaque workflow peut varier en fonction de l'objectif et des exigences du workflow. Cette tâche ne fournit pas d'instructions pour un flux de travail spécifique, mais fournit des instructions générales pour créer un flux de travail.

### **Étapes**

- 1. Cliquez sur **Designer** > **workflows**.
- 2. Cliquez sur **d** dans la barre d'outils.
- 3. Dans l'onglet **Workflow**, effectuez les opérations suivantes :
	- a. Développez le schéma requis, puis double-cliquez sur le schéma requis o (commande) ou **DE** (Flux de travail) dans la liste **Etapes disponibles**.

Vous pouvez répéter cette étape si nécessaire. Vous pouvez effectuer un glisser-déposer des étapes pour réorganiser les étapes dans l'éditeur de flux de travail.

b. Facultatif: cliquez **+** pour ajouter le nombre de lignes requis, qui sont utilisées pour spécifier les détails de l'exécution des étapes.

Chaque étape est exécutée en fonction des détails de l'étape spécifiés sur la ligne et la colonne spécifiées. Les étapes sont exécutées de gauche à droite et de haut en bas.

c. Placez le curseur sous l'étape que vous avez ajoutée et cliquez sur  $\left|+\right|$  pour ajouter des détails d'étape pour l'exécution de l'étape, sur la ligne requise.

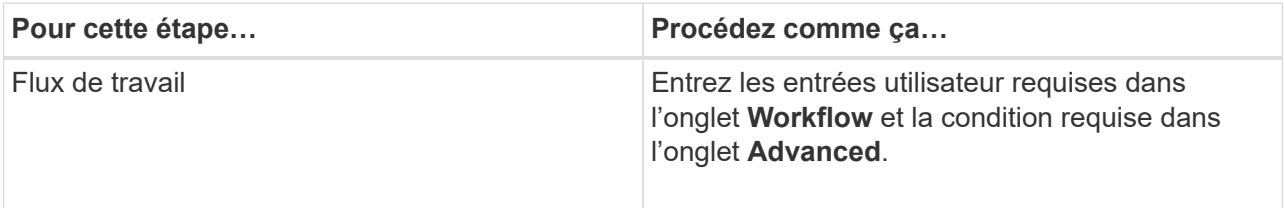

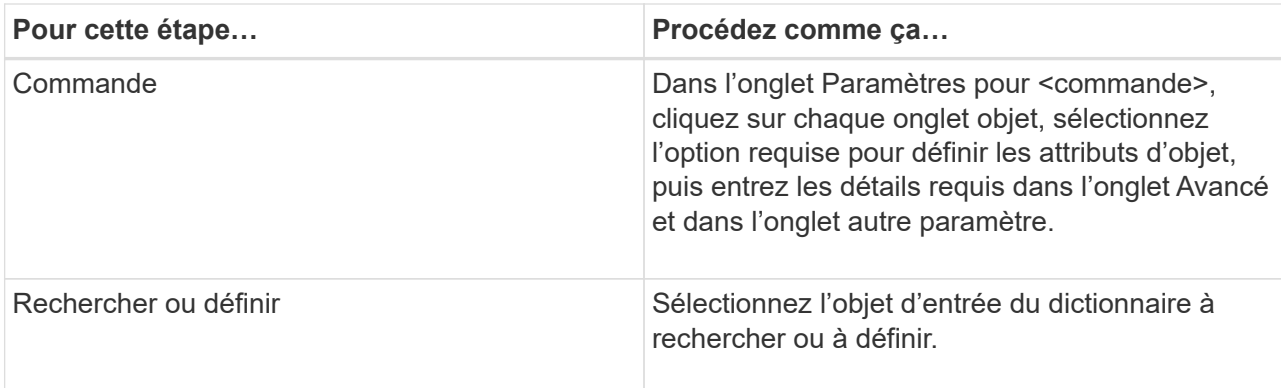

L'illustration suivante montre les options disponibles pour définir les attributs d'objet :

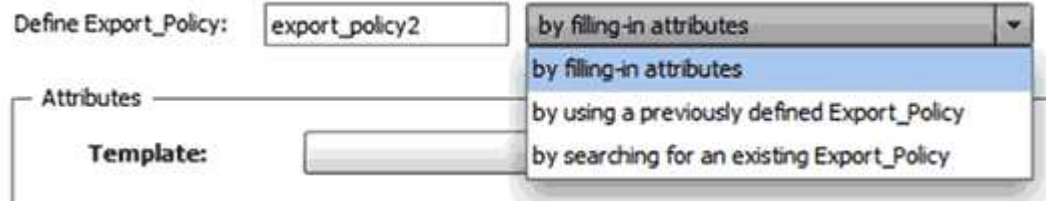

Choisissez l'action appropriée :

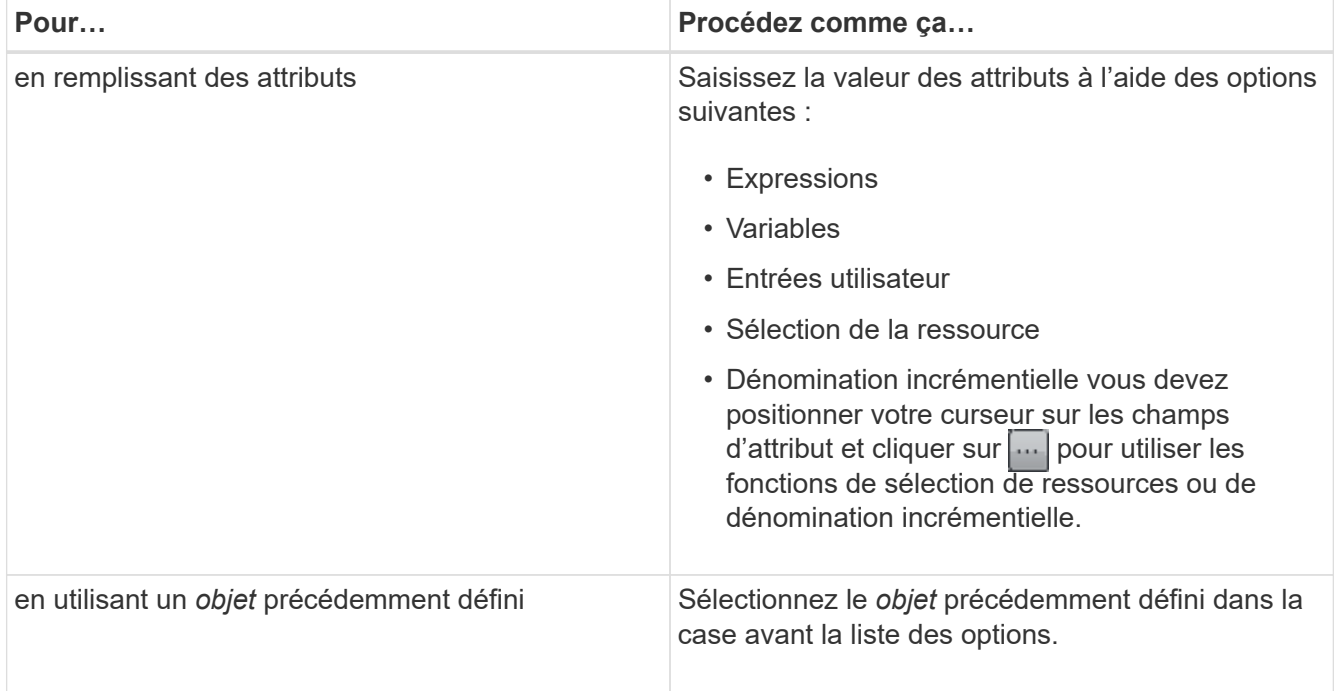

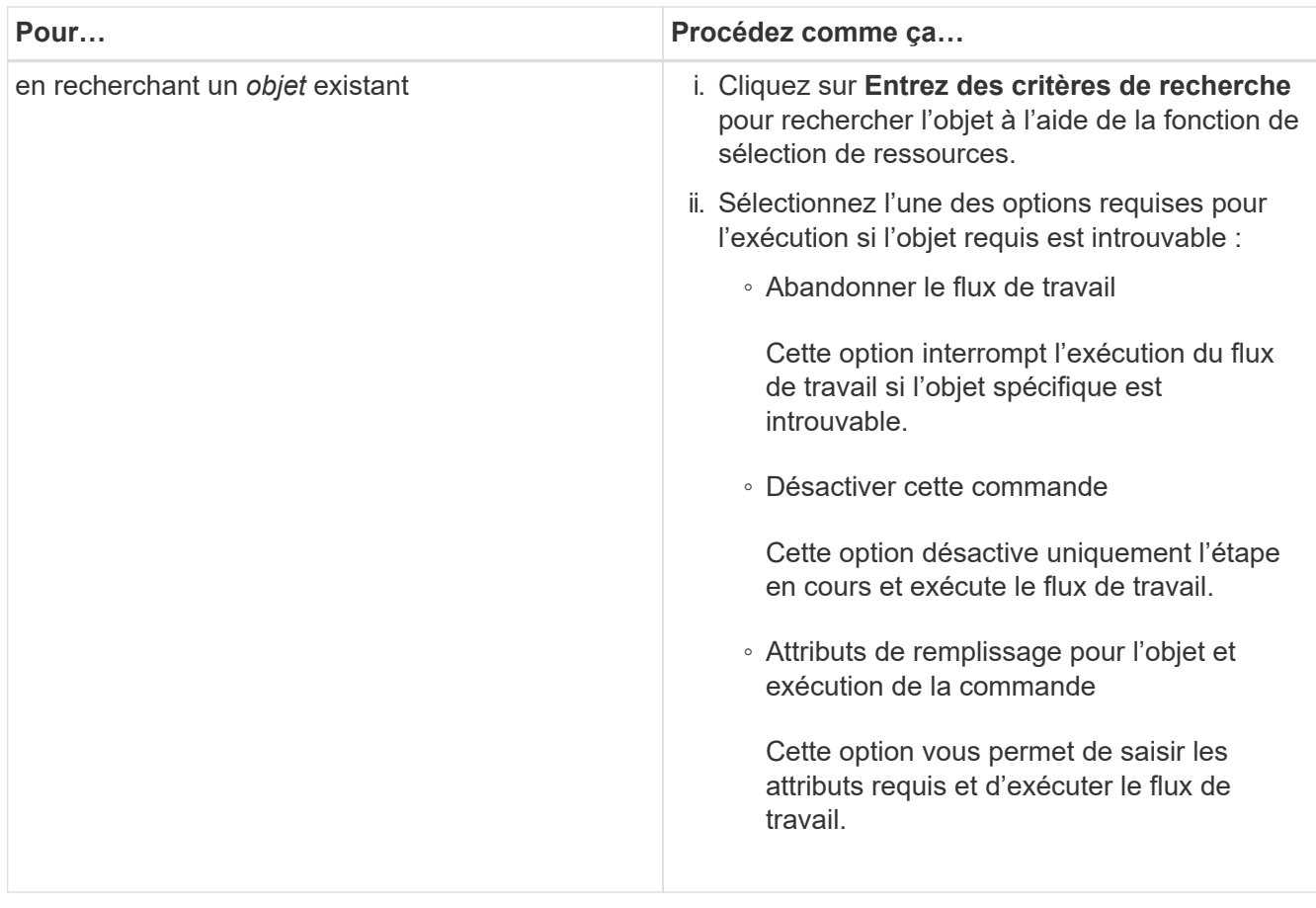

4. Si vous souhaitez insérer un point d'approbation, cliquez sur et entrez le commentaire requis pour le point d'approbation.

Les commentaires de point d'approbation peuvent inclure des expressions MVEL.

- 5. Cliquez sur  $\div$  c'est à côté des numéros de ligne pour effectuer les opérations suivantes :
	- Insérer une ligne.
	- Copier la ligne.
	- Répéter la ligne.

Vous pouvez utiliser l'une des options suivantes pour spécifier la répétition des paramètres de commande :

▪ Nombre de fois

Vous pouvez utiliser cette option pour répéter l'exécution de la commande pour le nombre de répétitions que vous spécifiez. Par exemple, vous pouvez spécifier que la commande « Create qtree » doit être répétée trois fois pour créer trois qtrees.

Vous pouvez également utiliser cette option pour un nombre dynamique d'exécutions de commandes. Par exemple, vous pouvez créer une variable d'entrée utilisateur pour le nombre de LUN à créer et utiliser le numéro spécifié par l'opérateur de stockage lors de l'exécution ou de la planification du workflow.

◦ Pour chaque ressource d'un groupe

Vous pouvez utiliser cette option, puis spécifier un critère de recherche pour un objet. La commande se

répète autant de fois que l'objet est renvoyé par les critères de recherche. Par exemple, vous pouvez rechercher les nœuds d'un cluster et répéter la commande « Créer une interface logique iSCSI » pour chaque nœud.

- Ajouter une condition pour l'exécution de la ligne.
- Déposer la rangée.
- 6. Dans l'onglet Détails, effectuez les opérations suivantes :
	- a. Spécifiez les informations requises dans les champs **Nom du workflow** et **Description du workflow**.

Le nom et la description du workflow doivent être uniques pour chaque flux de travail.

- b. **Facultatif:** spécifiez la version de l'entité.
- c. **Facultatif:** décochez la case **considérer les éléments réservés** si vous ne souhaitez pas utiliser la fonction de réservation.
- d. **Facultatif:** décochez la case **Activer la validation de l'existence d'élément** si vous ne souhaitez pas activer la validation pour les éléments qui existent avec le même nom.
- 7. Pour modifier les entrées utilisateur, procédez comme suit :
	- a. Cliquez sur l'onglet **entrées utilisateur**.
	- b. Double-cliquez sur l'entrée utilisateur que vous souhaitez modifier.
	- c. Dans la boîte de dialogue **Modifier la variable : <entrée utilisateur>**, modifiez la saisie utilisateur.
- 8. Pour ajouter des constantes, procédez comme suit
	- a. Cliquez sur l'onglet **constantes**, puis ajoutez les constantes requises pour votre flux de travail à l'aide du bouton **Ajouter**.

Vous pouvez définir des constantes lorsque vous utilisez une valeur commune pour définir les paramètres de plusieurs commandes. Par exemple, voir la constante AGGRAGRÉGAT\_OVERENGAGEMENT\_THRESHOLD utilisée dans le workflow « Créer, mapper et protéger des LUN avec SnapVault ».

- b. Entrez le nom, la description et la valeur de chaque constante.
- 9. Cliquez sur l'onglet **Paramètres de retour**, puis ajoutez les paramètres requis pour votre flux de travail à l'aide du bouton **Ajouter**.

Vous pouvez utiliser des paramètres de retour lorsque la planification et l'exécution du flux de travail doivent renvoyer certaines valeurs calculées ou sélectionnées pendant la planification. Vous pouvez afficher les valeurs calculées ou sélectionnées dans l'onglet Paramètres de retour de la fenêtre de surveillance dans l'aperçu du flux de travail ou une fois l'exécution du flux de travail terminée.

### **Exemple**

Agrégat : vous pouvez spécifier l'agrégat comme paramètre de retour pour voir quel agrégat a été sélectionné à l'aide de la logique de sélection de ressources.

Si vous avez inclus un flux de travail enfant dans votre flux de travail et si les noms des paramètres de retour du flux de travail enfant contiennent un espace, signe dollar (\$), ou une fonction, vous devez spécifier le nom du paramètre de retour entre crochets dans le flux de travail parent pour afficher la valeur du paramètre de retour du flux de travail enfant dans votre flux de travail parent.

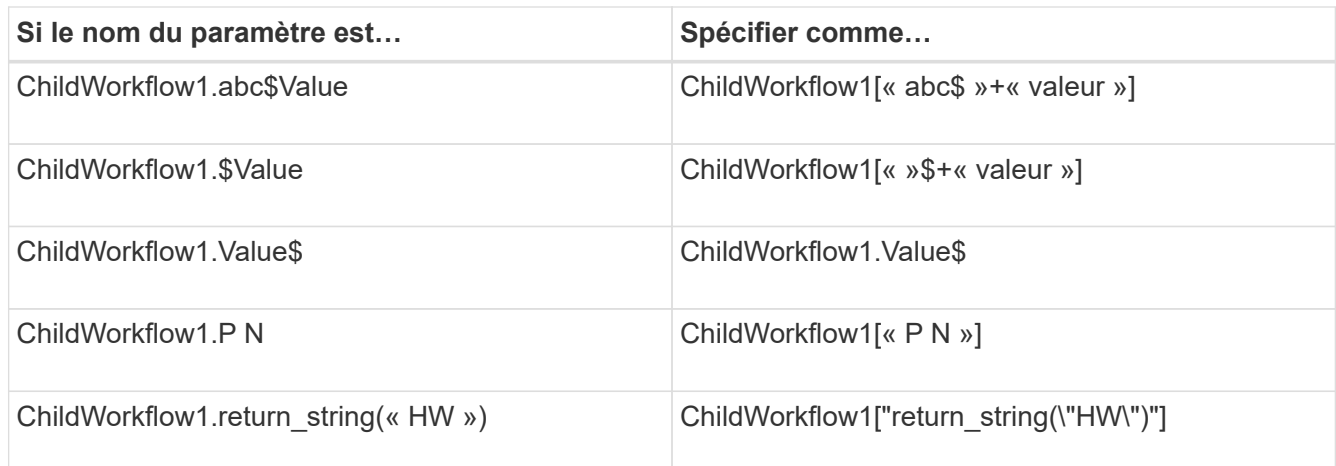

- 10. **Facultatif:** cliquez sur l'onglet **aide contenu** pour ajouter le fichier de contenu d'aide que vous avez créé pour le flux de travail.
- 11. Cliquez sur **Preview** et assurez-vous que la planification du flux de travail est terminée avec succès.
- 12. Cliquez sur **OK** pour fermer la fenêtre d'aperçu.
- 13. Cliquez sur **Enregistrer**.

### **Après la fin**

Testez le flux de travail dans votre environnement de test, puis marquez le flux de travail comme prêt pour la production dans **WorkflowName** > **Détails**.

### <span id="page-6-0"></span>**Créez le contenu de l'aide sur le workflow**

Les administrateurs et architectes OnCommand Workflow Automation (WFA), qui conçoivent des workflows, peuvent créer du contenu d'aide pour les workflows et l'inclure dans le workflow.

### **Ce dont vous avez besoin**

Vous devez savoir comment créer des pages Web à l'aide de HTML.

### **Description de la tâche**

L'aide doit fournir des informations sur le workflow et les entrées utilisateur pour le workflow à l'opérateur de stockage qui exécute le workflow.

### **Étapes**

- 1. Créez un dossier portant le nom suivant : Workflow-help.
- 2. Créez le contenu de l'aide à l'aide d'un éditeur HTML ou d'un éditeur de texte et enregistrez-le en tant que index.htm fichier dans le workflow-help dossier.

Vous ne devez pas inclure de fichiers JavaScript dans le contenu de l'aide. Les extensions de fichier prises en charge sont les suivantes :

- .jpg
- .jpeg
- .gif
- .png
- .xml
- .thmx
- .htm
- .html
- .css

Vous pouvez également inclure le Thumbs.db Fichier créé par Windows.

- 3. Vérifiez que le index.htm les fichiers et autres fichiers associés au contenu de l'aide, tels que des images, sont disponibles dans le workflow-help dossier.
- 4. Créer un .zip fichier du dossier et assurez-vous que la taille du .zip Le fichier ne dépasse pas 2 Mo.

#### **Exemple**

```
Create an NFS volume-help.zip
```
5. Modifiez le flux de travail pour lequel vous avez créé le contenu de l'aide, puis cliquez sur **Configuration** > **aide contenu** > **Parcourir** pour télécharger le .zip fichier.

### **Informations sur le copyright**

Copyright © 2024 NetApp, Inc. Tous droits réservés. Imprimé aux États-Unis. Aucune partie de ce document protégé par copyright ne peut être reproduite sous quelque forme que ce soit ou selon quelque méthode que ce soit (graphique, électronique ou mécanique, notamment par photocopie, enregistrement ou stockage dans un système de récupération électronique) sans l'autorisation écrite préalable du détenteur du droit de copyright.

Les logiciels dérivés des éléments NetApp protégés par copyright sont soumis à la licence et à l'avis de nonresponsabilité suivants :

CE LOGICIEL EST FOURNI PAR NETAPP « EN L'ÉTAT » ET SANS GARANTIES EXPRESSES OU TACITES, Y COMPRIS LES GARANTIES TACITES DE QUALITÉ MARCHANDE ET D'ADÉQUATION À UN USAGE PARTICULIER, QUI SONT EXCLUES PAR LES PRÉSENTES. EN AUCUN CAS NETAPP NE SERA TENU POUR RESPONSABLE DE DOMMAGES DIRECTS, INDIRECTS, ACCESSOIRES, PARTICULIERS OU EXEMPLAIRES (Y COMPRIS L'ACHAT DE BIENS ET DE SERVICES DE SUBSTITUTION, LA PERTE DE JOUISSANCE, DE DONNÉES OU DE PROFITS, OU L'INTERRUPTION D'ACTIVITÉ), QUELLES QU'EN SOIENT LA CAUSE ET LA DOCTRINE DE RESPONSABILITÉ, QU'IL S'AGISSE DE RESPONSABILITÉ CONTRACTUELLE, STRICTE OU DÉLICTUELLE (Y COMPRIS LA NÉGLIGENCE OU AUTRE) DÉCOULANT DE L'UTILISATION DE CE LOGICIEL, MÊME SI LA SOCIÉTÉ A ÉTÉ INFORMÉE DE LA POSSIBILITÉ DE TELS DOMMAGES.

NetApp se réserve le droit de modifier les produits décrits dans le présent document à tout moment et sans préavis. NetApp décline toute responsabilité découlant de l'utilisation des produits décrits dans le présent document, sauf accord explicite écrit de NetApp. L'utilisation ou l'achat de ce produit ne concède pas de licence dans le cadre de droits de brevet, de droits de marque commerciale ou de tout autre droit de propriété intellectuelle de NetApp.

Le produit décrit dans ce manuel peut être protégé par un ou plusieurs brevets américains, étrangers ou par une demande en attente.

LÉGENDE DE RESTRICTION DES DROITS : L'utilisation, la duplication ou la divulgation par le gouvernement sont sujettes aux restrictions énoncées dans le sous-paragraphe (b)(3) de la clause Rights in Technical Data-Noncommercial Items du DFARS 252.227-7013 (février 2014) et du FAR 52.227-19 (décembre 2007).

Les données contenues dans les présentes se rapportent à un produit et/ou service commercial (tel que défini par la clause FAR 2.101). Il s'agit de données propriétaires de NetApp, Inc. Toutes les données techniques et tous les logiciels fournis par NetApp en vertu du présent Accord sont à caractère commercial et ont été exclusivement développés à l'aide de fonds privés. Le gouvernement des États-Unis dispose d'une licence limitée irrévocable, non exclusive, non cessible, non transférable et mondiale. Cette licence lui permet d'utiliser uniquement les données relatives au contrat du gouvernement des États-Unis d'après lequel les données lui ont été fournies ou celles qui sont nécessaires à son exécution. Sauf dispositions contraires énoncées dans les présentes, l'utilisation, la divulgation, la reproduction, la modification, l'exécution, l'affichage des données sont interdits sans avoir obtenu le consentement écrit préalable de NetApp, Inc. Les droits de licences du Département de la Défense du gouvernement des États-Unis se limitent aux droits identifiés par la clause 252.227-7015(b) du DFARS (février 2014).

### **Informations sur les marques commerciales**

NETAPP, le logo NETAPP et les marques citées sur le site<http://www.netapp.com/TM>sont des marques déposées ou des marques commerciales de NetApp, Inc. Les autres noms de marques et de produits sont des marques commerciales de leurs propriétaires respectifs.